## Unos članarina

Last Modified on 14/10/2019 12:09 pm CES

Program Minimax omogućava evidenciju Članarina koje se plaćaju udruženjima, komorama, itd...

- Idemo u **Š**ifarnici >Radnici
- Kliknemo na dugme **Č**lanarine i potom na dugme Nov.
- Naziv unesemo proizvoljan naziv evidentirane članarine
- Stranka iz šifarnika stranaka izaberemo stranku kojoj se plaća članarina. Ukoliko tu stranku nemamo u šifarniku, možemo je otvoriti klikom na ikonicu sa znakom + .
- Datum po**č**etka izaberemo datum početka plaćanja članarine
- Datum kraja ukoliko nam je datum poznat, unesemo datum kraja obračuna članarine.
- Ra**č**un stranke izaberemo tekući račun koji je unet kod stranke, na koji se uplaćuje članarina.
- Svrha upišemo svrhu za uplatu članarine.
- Model i poziv na broj upišemo podatke neophodne za plaćanje članarine
- Unos radnika klikom na dugme Nov unosimo podatke o radniku za obračun članarine.

## Članarine

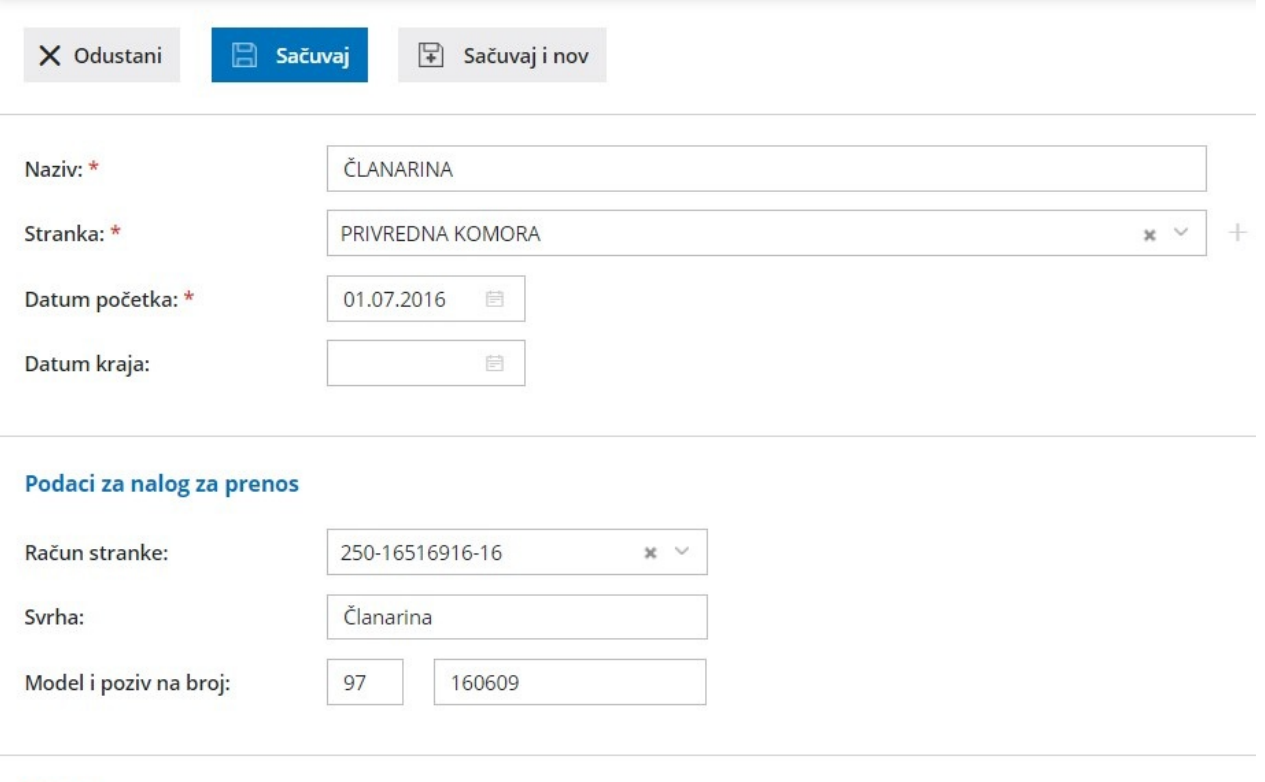

## **Radnici**

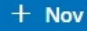

- Radnik izaberemo radnika iz padajuće liste
- **Č**lanarinu pla**ć**a poslodavac ovo polje označimo ukoliko troškovi članarine idu na teret poslodavca
- Iznos **č**lanarine:
	- <sup>o</sup> Iznos unesemo novčani iznos članarine koja se plaća
	- <sup>o</sup> % od bruto plate -izaberemo i unesemo procenat od bruto koji se uplaćuje na ime članarine
- **Č**lanarinu pla**ć**a zaposleni ovo polje označimo ukoliko troškovi članarine idu na teret zaposlenog
- Konto tro**š**ka ovo je vidljivo samo ako imamo izabrano da članarinu plaća poslodavac. Možemo izabrati na koji konto želimo da nam se knjiži trošak.
- Klikom na dugme Sa**č**uvaj završavamo unos podataka o tom radnik